# **Intégrez Reveal (x) 360 à CrowdStrike Falco LogScale**

Publié: 2024-02-16

Cette intégration vous permet d'exporter les détections de sécurité de Reveal (x) 360 vers LogScale afin de visualiser les données de détection dans un système centralisé, d'améliorer le contexte des détections et de réduire le délai de confirmation des menaces.

### **Exigences du système**

#### **ExtraHop Reveal (x) 360**

- Votre compte utilisateur doit disposer de privilèges sur Reveal (x) 360 pour l' administration du système et des accès ou pour la configuration du cloud.
- Votre système Reveal (x) 360 doit être connecté à un ExtraHop sonde avec la version 9.3 ou ultérieure du firmware.
- Votre système Reveal (x) 360 doit être [connecté à ExtraHop Cloud Services](https://docs.extrahop.com/fr/9.6/eh-cloud-services)  $\mathbb{E}$ .

#### **Échelle CrowdStrike FalconLogScale**

- Vous devez disposer de CrowdStrike Falco LogScale version 1.92.0 ou ultérieure.
- Vous devez configurer le [API de collecte d'événements HTTP LogScale](https://library.humio.com/falcon-logscale/log-shippers-hec.html#log-shippers-hec-raw) E pour l'ingestion de données.

## **Configurer l'intégration de CrowdStrike Falçon LogScale**

- 1. Connectez-vous au système Reveal (x) 360.
- 2. Cliquez sur l'icône Paramètres système puis cliquez sur **Intégrations**.
- 3. Cliquez sur **Balance à journaux CrowdStrike Falçon** tuile.
- 4. À partir du **Hôte LogScale** dans la liste déroulante, sélectionnez le nom d'hôte de votre point de terminaison LogScale.
- 5. Optionnel : Si vous avez sélectionné un centre de données CrowdStrike comme hôte, saisissez votre sous-domaine client dans le **Préfixe du client** champ. Le préfixe est ajouté au nom d'hôte et affiché dans Hôte d'ingestion LogScale champ, similaire à l'exemple suivant :

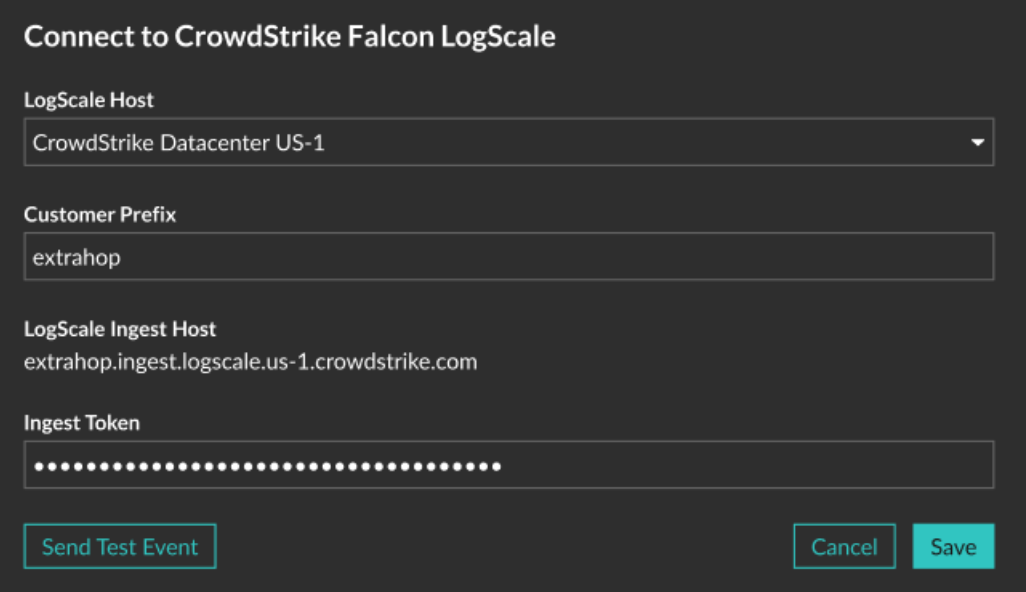

- 6. Dans le **Jeton d'ingestion** dans le champ, saisissez le jeton d'ingestion que vous avez configuré pour le collecteur d'événements HTTP LogScale.
- 7. Cliquez **Envoyer un événement de test**, puis vérifiez que l'événement a été reçu par votre point de terminaison LogScale. L'arrivée de l' événement test peut prendre plusieurs minutes.
- 8. Optionnel : Configurez les options d'intégration suivantes :
	- a) Cliquez **Exporter les détections de sécurité Reveal (x) 360**.
	- b) Cliquez **Ajouter des critères** pour configurer le filtre qui détermine quelles détections de sécurité sont exportées vers votre point de terminaison LogScale .
- 9. Optionnel : Cliquez **Modifier les informations d'identification** pour mettre à jour le nom d'hôte LogScale ou le jeton HEC.
- 10. Optionnel : Cliquez **Désactiver l'intégration** pour conserver les informations dcessaires et les options actuelles, tout en désactivant l'intégration LogScale.
- 11. Cliquez **Enregistrer**.